| Media Player  | 8-2 |
|---------------|-----|
| Media Basics  |     |
| Music         | 8-5 |
| Playing Music | 8-5 |
| Video         | 8-6 |
| Playing Video | 8-6 |

| Playlists             | 8-7  |
|-----------------------|------|
| Using Playlists       | 8-7  |
| S! Appli              | 8-8  |
| Using S! Applications | 8-8  |
| Additional Functions  | 8-9  |
| roubleshooting        | 8-14 |
|                       |      |

8

Media Player & S! Applications

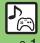

# Media Basics

Use Media Player to play music/video on 930SH.

- Download media files from Mobile Internet sites via Media Player directly.
- Transfer PC music files and save them on Memory Card.

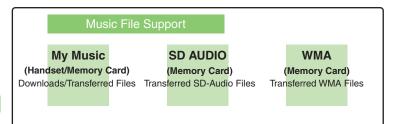

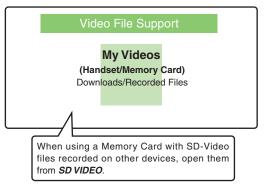

## **Playback Precautions**

- Media Player is not compatible with some recording/playback formats. Files may not play depending on the Memory Card status
- Playback stops for incoming calls.
- When battery is low, Media Player will not play. If battery runs low during playback, Media Player shuts off.
- Turn down the volume if distortion is noticeable in Speaker sound.
- Handset plavs media while it downloads (streaming); downloaded media cannot be saved. Packet transmission fees apply even while stream is paused.

### Compatibility

 Files transferred from PCs cannot be used as ringtones or System Sounds.

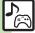

## **Downloading Music**

Download music from the Internet. Read information (price, expiry date, etc.) on the source site.

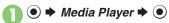

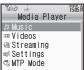

Media Player Menu

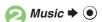

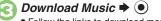

• Follow the links to download media.

Download via Music Search (Japanese) In **⑤**, *Music Search* **▶ ⑥** 

■ Follow onscreen instructions.

## **Downloading Video**

- In Media Player menu, Videos 

  ◆ 

  •
- Download Videos **→** • Follow the links to download media.

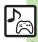

## Saving Music Files from PCs

- Use software to convert music file format
- For software usage and specifications, see the provider's website, etc.
- SoftBank does not guarantee compatibility with any software.
- USB Cable may be purchased separately.

#### **Handling Transferred Files**

- Copyright laws limit duplicated material to private use only.
- Files created with PC software, etc. may not play.
- Comply with copyright and other intellectual property laws when using obtained files

## **Using MTP Mode**

Follow these steps to save WMA files via S! Music Connect (Japanese):

- For more about S! Music Connect, see SOFTBANK MOBILE Corp. Website (P.14-22).
- Copy protected files can only be played on the handset with which the files were transferred.

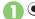

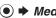

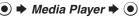

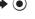

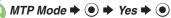

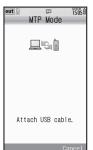

# Connect handset to a PC via **USB Cable**

 Copy music from PC. Refer to the S! Music Connect help menu for operational instructions.

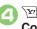

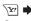

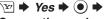

## Connection ends Disconnect USB Cable

Saving AAC Files

Convert PC music files to 930SH-compatible format (P.14-21), then save to corresponding Memory Card folder (P.14-23) via Mass Storage. Install USB Cable driver beforehand.

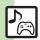

# **Playing Music**

- Media Player → → Music → ●
- My Music → → Select tab (folder)

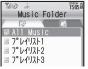

Music Playlists Window

- All Music → ●
- Select file → ●

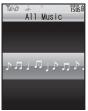

Music Playback Window

Album art appears for compatible files.

Stopping Playback
While paused,

Using Other Functions while Playing Music After ②, or ③

- To stop playback, follow these steps in Standby:
  - ③ **→** Yes **→** •

Playing SD AUDIO or WMA Files

In ②, SD AUDIO or WMA → ● → From ⑤

**Searching Music Files** 

After €, ✓ Search → ● ► Enter search text → ●

Lyric Display-Compatible Files

Press to display lyrics.

Music Playback Window Indicators

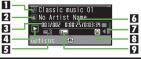

| 1 | Title         | 6 | Elapsed time     |
|---|---------------|---|------------------|
| 2 | Artist name   | 7 | Volume           |
| 3 | Track number  | 8 | Information link |
| 4 | Status        | 9 | Sound Effects    |
| 5 | Playback Mode |   |                  |

## Music Playback Operations

| Danier         | <b>⊙</b>                    |
|----------------|-----------------------------|
| Replay         | (Long Press: rewind*)       |
| Skip Forward   | <b>⊙</b>                    |
| Omp i oi wara  | (Long Press: fast forward*) |
| Pause          | •                           |
| Volume Down    | <b>②</b>                    |
| volulile Dowli | (Long Press: mute)          |
| Volume Up or   | (3)                         |
| Cancel Mute    |                             |
| Switch         | (Long)                      |
| Sound Output   | (Long)                      |
| Open Help      | 20                          |

\*Release for playback.

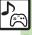

# **Playing Video**

- Media Player → →Videos → ●
- My Videos → Phone Memory or Memory Card → ●

| 0 |
|---|
|   |
|   |
|   |
|   |
|   |

Video Playlists Window

- All Videos →
  - Select file **→** ●

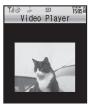

Video Playback Window

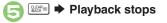

Playing SD VIDEO Files In ②, SD VIDEO → ③ → ②

Searching Video Files

After ⓒ, ☑ → Search → ⑥ → Enter search text → ⑥

## At Alarm Time

- Playback stops.
- Video Recorded on Other Devices
- Video image may appear rotated.

Video Playback Window Indicators

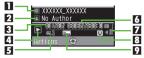

| I | 1] | Title         | 6 | Elapsed time     |
|---|----|---------------|---|------------------|
| E | 2  | Author name   | 7 | Volume           |
| E | 3  | Clip number   | 8 | Information link |
| Z | 4  | Status        | 9 | Sound Effects    |
| E | 5  | Playback Mode |   |                  |

## Video Playback Operations

For pause, volume up/down, sound output or help, see **P.8-5** "Music Playback Operations."

| Replay                 | € (Long Press: rewind*)                                            |  |
|------------------------|--------------------------------------------------------------------|--|
| Skip Forward           | (Long Press while paused: advance frame, Long Press: fast forward) |  |
| Toggle<br>Display Size | ₹ 2 ° E                                                            |  |

\*Release for playback.

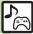

# **Using Playlists**

Playlists store playback orders. Add favorite media files to Playlists, or organize files by artist/genre.
Playlists store only file locations. Source files remain in All Music or All Videos.

## **Adding to Playlist**

Follow these steps to add a music file to  $7^{\circ}$  V1/17.1:

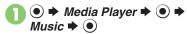

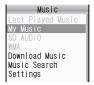

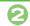

🔰 My Music 🖈 💿

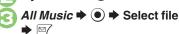

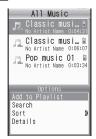

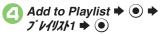

## **Renaming Playlists**

In Playlists window, select Playlist ▶ ☑

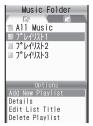

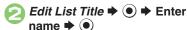

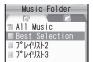

- Toganizing Playlists Sorting files Deleting/editing SD AUDIO files Deleting All WMA files Downloading Contents Keys Opening properties (P.8-10 8-11)
  - Organizing Playlists Sorting files Downloading Contents Keys Opening properties Deleting SD VIDEO files (P.8-11)

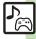

# **Using S! Applications**

Try out the preloaded S! Applications or download and use 930SH-compatible S! Applications, including games.
Refer to the S! Application's help menu or the source Internet site, etc. for operational instructions.

#### Remote Control

 Use Familink Remote S! Application (Japanese) to control a TV, VCR, etc. via infrared.

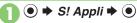

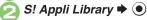

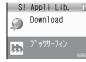

S! Appli Library

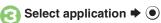

## **Network S! Applications**

 A message appears indicating that Internet connection is required. Follow onscreen instructions.

## **Incoming Calls**

 Incoming calls automatically pause S! Application.

Opening S! Appli Request Log In ⊘, Demand History → ●

## Exiting S! Applications

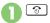

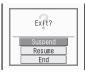

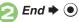

Pausing S! Applications In ②. Suspend ▶ ●

Resuming S! Applications

- Select Cancel to open Main Menu and keep the S! Application paused.
- Select *End* to end the S! Application.

- Downloading S! Applications Adjusting S! Application sound volume Canceling surround effect Setting handset responses to incoming transmissions Setting S! Application to activate in Standby Setting Permissions Opening properties (P.8-12)
  - Moving S! Applications to Memory Card Changing S! Application settings Deleting S! Applications Restoring default S! Application settings
- ■Restoring default S! Appli Library
  ■Synchronizing Memory Card S! Applications with 930SH
  ■Opening Java™ license information (P.8-13)

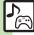

# Media Playback ■ Music & Video Resuming from stopped point Switching audio output to wireless device ■ Music ■ Media Player ● ● Music or Videos ● ● Last Played Music or Last Played Video ■ Media Player ● ● Settings ● ● ● Bluetooth Device ● ● ● Music

|                                | Start Here During playback,   → Playback Mode  → See below |
|--------------------------------|------------------------------------------------------------|
|                                | Repeat One File Repeat   ● ●                               |
| Playing repeatedly or randomly | Repeat All Files Repeat All   ●                            |
|                                | Play Randomly Random                                       |
|                                | Repeat Randomly Random Repeat   ●                          |
| Changing Sound<br>Effects      | During playback,                                           |

|  | ■ video                        |                                                                               |  |
|--|--------------------------------|-------------------------------------------------------------------------------|--|
|  |                                | Start Here During playback,   → Settings → ●  → Playback Mode → ● → See below |  |
|  | Playing repeatedly or randomly | Repeat One File Repeat   ● ●                                                  |  |
|  |                                | Repeat All Files Repeat All   ●                                               |  |
|  |                                | Play Randomly Random                                                          |  |
|  | Specifying start point         | During playback,                                                              |  |
|  | Changing Sound<br>Effects      | During playback,   → Settings →   → Sound Effects →   → Select effect →   →   |  |
|  | Changing playback size         | During playback,   → Settings →   →   Display Size →   → Select size →   →    |  |
|  | Accessing linked information   | During playback,   → Access WEB Link →  → Yes → ●                             |  |
|  | Setting Backlight status       | During playback,                                                              |  |
|  | Hiding linked information      | During playback,   → Settings → → Web  Link Setting → → Off → ●               |  |

■ Video

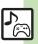

| Media        |
|--------------|
| Player       |
| & S! A       |
| \pplications |

| Managing Music Files    |                                                                                                    |  |
|-------------------------|----------------------------------------------------------------------------------------------------|--|
|                         | Start Here ● → Media Player → ● → Music → ● → My Music → ● → Select tab (folder) → See below              |  |
|                         | Adding New Playlists                                                                                      |  |
| Organizing<br>Playlists | Deleting Playlists Select Playlist → ☑ → Delete Playlist → ● → Yes → ●                                    |  |
|                         | Deleting Playlist Files Select Playlist                                                                   |  |
|                         | Changing File Order Select Playlist                                                                       |  |
| Sorting files           | ● Media Player ● Music ● My  Music ● ● Select tab (folder) ● All  Music ● ● ☑ ● Sort ● ● Select  option ● |  |

|                                    | Start Here                                                                                                    |
|------------------------------------|----------------------------------------------------------------------------------------------------|
|                                    | Deleting Single Files  All Music → ● → Select file → ☑ → Delete  Track → ● → Yes → ●  • Source files will be deleted.                              |
| Deleting/editing<br>SD AUDIO files | Deleting All Files  All Music ⇒ ⊠ → Del. All Tracks → ● → Yes  → ● → Yes → ●  • Source files will be deleted.                                      |
|                                    | Editing Title/Artist  All Music → ● → Select file → 🖾 → Edit →  ● → Select item → ● → Enter title or name  → ●                                     |
| Deleting All WMA files             | ● Media Player ● Settings ● Delete All WMA ● Enter Handset Code ● Yes ● ●  Source files will be deleted.                                           |
| Downloading<br>Contents Keys       | ● Media Player ● Music ● My  Music ● ● Select tab (folder) ■ Select  Playlist ● ■ Select file (with ⋈) ● ■  Yes ■ ●  Follow onscreen instructions. |

| Opening properties | Start Here ● → Media Player → ● → Music → ● See below                                                   |
|--------------------|----------------------------------------------------------------------------------------------------|
|                    | SD AUDIO Files  SD AUDIO → ● → All Music → ● → Select file → ☑ → Details → ●                            |
|                    | Other Files  My Music → ● → Select tab (folder) →  Select Playlist → ● → Select file → ☑ →  Details → ● |

# Managing Video Files

| Organizing<br>Playlists | Start Here                                                                                                  |
|-------------------------|----------------------------------------------------------------------------------------------------|
|                         | Adding New Playlists                                                                                        |
|                         | Deleting Playlists Select Playlist → ☑ → Delete Playlist → ● → Yes → ●                                      |
|                         | Deleting Playlist Files Select Playlist                                                                     |
|                         | Changing File Order Select Playlist                                                                         |
| Sorting files           | ● Media Player ● Videos ● My Videos ● Phone Memory or Memory Card ● All Videos ● ☑ Sort ● ● Select option ● |

| ● Media Player ● Videos ● My Videos ● Phone Memory or Memory Card ● All Videos ● Select file (with %) ● Yes ● • Follow onscreen instructions. |
|----------------------------------------------------------------------------------------------------|
| Start Here ● → Media Player → ● → Videos → ● → See below                                                                                      |
| SD VIDEO Files  SD VIDEO → ● → Select file → ☑ → Details  → ●                                                                                 |
| Other Files  My Videos • • Phone Memory or Memory  Card • • Select Playlist • • Select file  Details • •                                      |
| Media Player     So VIDEO     Select file     Delete     So  Source files will be deleted.                                                    |
|                                                                                                    |

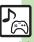

| S! Applications                                     |                                                                                                    |
|-----------------------------------------------------|----------------------------------------------------------------------------------------------------|
| Downloading<br>S! Applications                      | ● S! Appli • ● S! Appli Library • ● Download • ● Follow onscreen instructions.                                                                                                    |
| Adjusting<br>S! Application<br>sound volume         | S! Appli S Settings Application Volume Application Volume Application Volume Application Volume Application Settings Application Volume Application Application A |
| Canceling surround effect                           | ● ⇒ S! Appli ⇒ ● ⇒ Settings ⇒ ● ⇒ Surround ⇒ ● → Off ⇒ ●                                                                                                    |
| Setting handset responses to incoming transmissions | Start Here                                                                                                    |
|                                                     | Showing Calls Select item                                                                                                    |
|                                                     | Pausing S! Application for Incoming Mail Incoming Message                                                                                                    |
|                                                     | Showing Alarm Notice  Alarm                                                                                                    |
|                                                     | Showing Incoming S! Appli Request Notice  Start Demand → ● → Start Notice → ●                                                                                                    |

|                                                     | Start Here                                                                                                    |
|-----------------------------------------------------|----------------------------------------------------------------------------------------------------|
| Setting<br>S! Application to<br>activate in Standby | Activating Screensaver  Settings                                                                                                    |
|                                                     | Setting Screensaver  S! Appli Library ● ● Select application ●  Ø' ★ As Screensaver ● ●  • As Screensaver appears for compatible S! Applications.  • Screensaver may not start or operate correctly when an external device (Headphones, etc.) is connected to handset.                                                                                                    |
|                                                     | Changing Screensaver Activation Time  Settings   Screensaver   Activation Time   Enter time    Activation Time   Activation Time   Activa |
|                                                     | Disabling Automatic Screensaver Restart  Settings                                                                                                    |
| Setting<br>Permissions                              | Start Here                                                                                                    |
|                                                     | Customizing Permissions for S! Appli Operations Select item                                                                                                    |
|                                                     | Resetting Permission Settings Reset Settings                                                                                                    |
| Opening properties                                  | ● S! Appli → ● S! Appli Library → ● Select application → ☑ → Details → ●                                                                                                    |

| Moving<br>S! Applications to<br>Memory Card | S! Appli Select application Move to Card Moven an older version of the S! Application is saved, choose Yes or No and press Repeat application selection step as needed before pressing \( \o O \) Some S! Applications cannot be moved to Memory Card. |
|---------------------------------------------|----------------------------------------------------------------------------------------------------|
| Changing<br>S! Application<br>settings      | Start Here ● ⇒ S! Appli ⇒ ● > Settings ⇒ ●  ⇒ See below                                                                                                    |
|                                             | Enabling Multimedia Communication  Communication   On   On   On   On   On   On   On                                                                                                    |
|                                             | Setting Backlight Status  Backlight → ● → Switch On/Off → ● →  Select option → ●  • Selecting Normal Settings applies Display  Backlight setting.                                                                                                    |
|                                             | Disabling Backlight Flashing  Backlight                                                                                                    |
|                                             | Disabling Vibration Vibration                                                                                                    |
| Deleting<br>S! Applications                 | ● S! Appli ● S! Appli Library ● Select application ● Ø Delete ● ● Yes ● ● Handset Code may be required. • Cancel Screensaver to delete Screensaver SI Application.                                                                                     |

| Restoring default S! Application settings                     | ● \$! Appli • ● \$ Settings • ● \$ Set to Default • ● \$ Enter Handset Code • ● \$ Yes • ●                                                                                                    |
|---------------------------------------------------------------|----------------------------------------------------------------------------------------------------|
| Restoring default<br>S! Appli Library                         | S! Appli Stitings Enter Handset Code Figure 1 Enter Handset Code Figure 2 Enter Handset Code Figure 3 Enter Handset Code Figure 3 Enter Handset Code Figure 4 Enter Handset Code Figure 4 Enter Handset Code Figure 4 Enter Handset Code  Delete IC Card data beforehand. (Procedures to delete IC Card data vary by Lifestyle-Appli; contact Osaifu-Keitai® service providers for details.)  Memory All Clear deletes all downloaded S! Applications and Lifestyle-Applications; Near Chat access restriction will be canceled. |
| Synchronizing<br>Memory Card<br>S! Applications<br>with 930SH | <ul> <li>● S! Appli → ● → Settings → ● →</li> <li>Synchronization → ● → Yes → ●</li> </ul>                                                                                                    |
| Opening Java <sup>™</sup> license information                 | S! Appli → ● → Information → ●                                                                                                    |

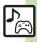

## Music

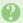

## How do I delete files in All Music?

 Delete All Music files via Data Folder (Music or Ring Tones).

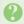

## WMA files do not appear

- Did you use 930SH to transfer the files? Copy protected files can only be played on the handset with which the files were transferred.
- Copy protection information may be corrupted; perform Delete All WMA and re-transfer the files.
- Files transferred via Mass Storage appear when moved to corresponding Memory Card folder. (Transfer copy protected files via MTP Mode.)

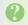

#### Cannot transfer WMA files

• WMA files may be corrupted; perform Delete All WMA and retry.

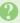

## Cannot play WMA files

· Playback rights may have expired (license not found message appears); re-transfer the files. If files still cannot be played, they may be corrupted; perform Delete All WMA and retry.

#### Video

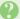

## How do I delete files in All Videos?

 Delete All Videos files via Data Folder (Videos).

# S! Applications

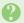

## Cannot move S! Applications to **Memory Card**

• The S! Application may already be saved or Memory Card memory may be low.

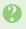

## S! Applications do not pause for incoming transmissions despite Calls & Alarms settings

 Regardless of setting, a message appears for Screensaver S! Applications.

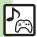